## **Using Transferology**

Navigate to <a href="https://www.transferology.com/index.htm">https://www.transferology.com/index.htm</a>

Click "Start Exploring" to create your free account

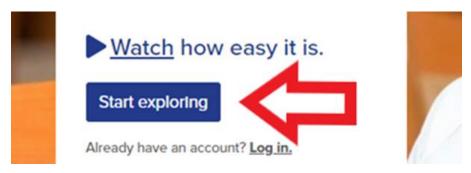

Enter your information on the left hand side.

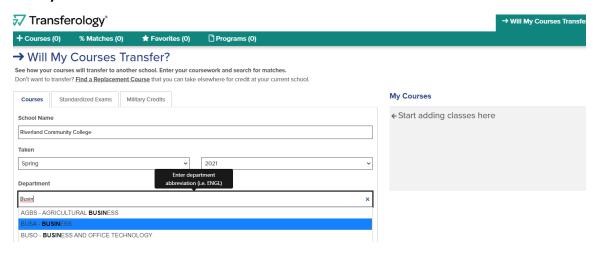

After entering your courses, click "Search for Matches"

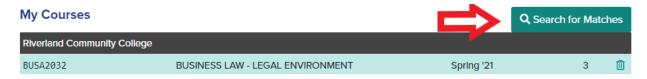

Next, you will see how the course will transfer. Click on the match information on the left hand side.

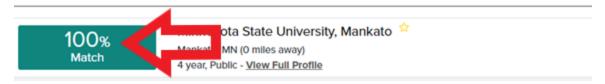

The matches below indicate specific courses you may be awarded after completing and transferring major.

## Courses from:

## **Riverland Community College**

BUSA2032 BUSINESS LAW - LEGAL ENVIRONMENT 2021 → BLAW200